## การปรับเทียบเวลาในเครื่องคอมพิวเตอร์

๑. สำหรับเครื่อง windows XP/๒๐๐๐

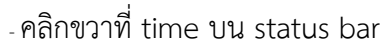

- เลือก Adjust Date/Time

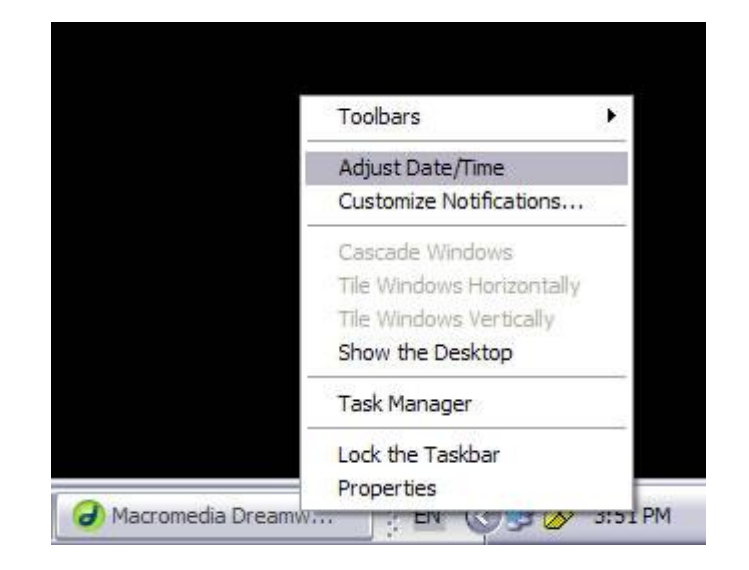

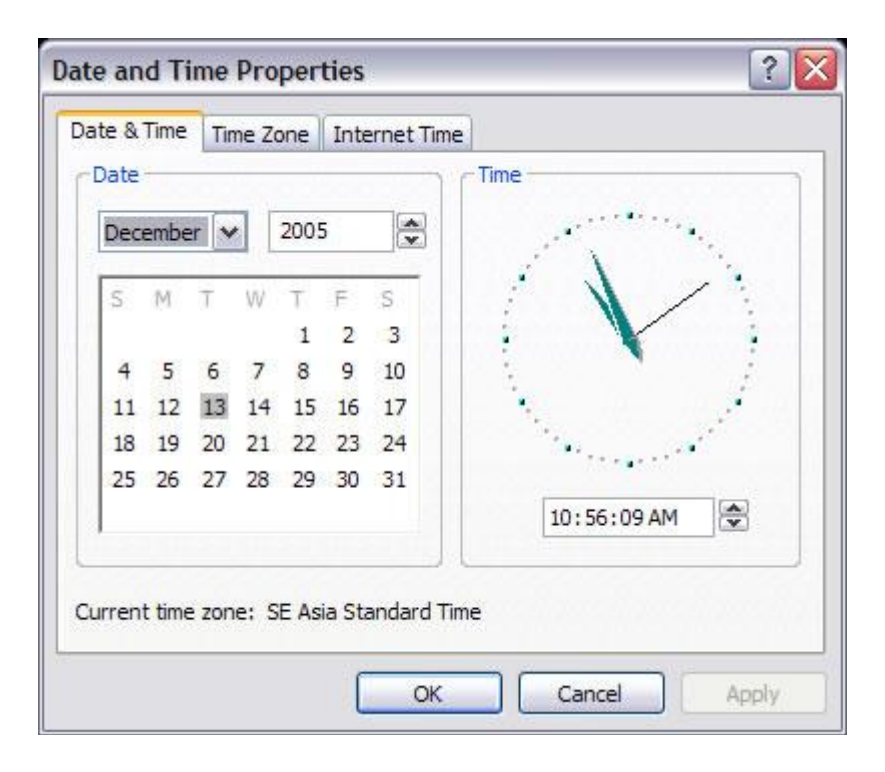

- คลิก Internet Time

- ใส่เครื่องหมายถูกหน้า Automatically
- ในช่อง Server ใส่ time.navy.mi.th แล้วคลิก Update Now

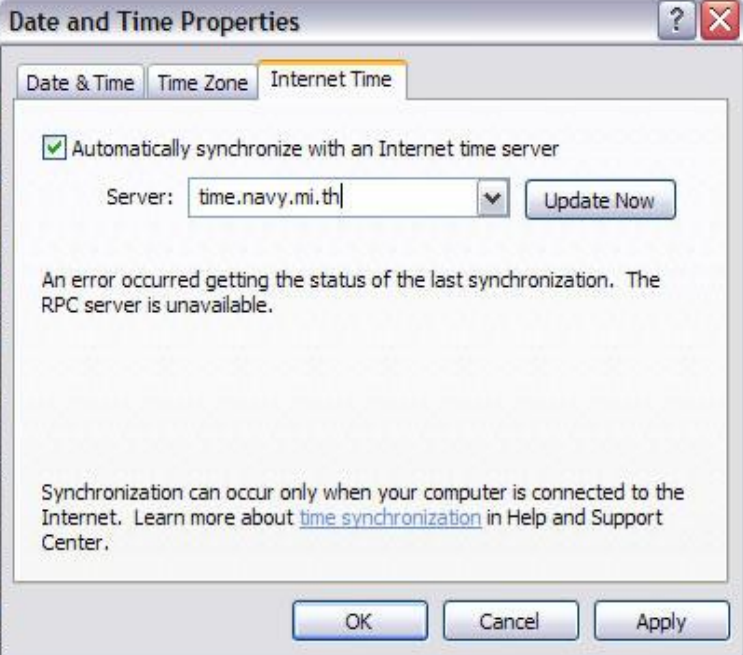

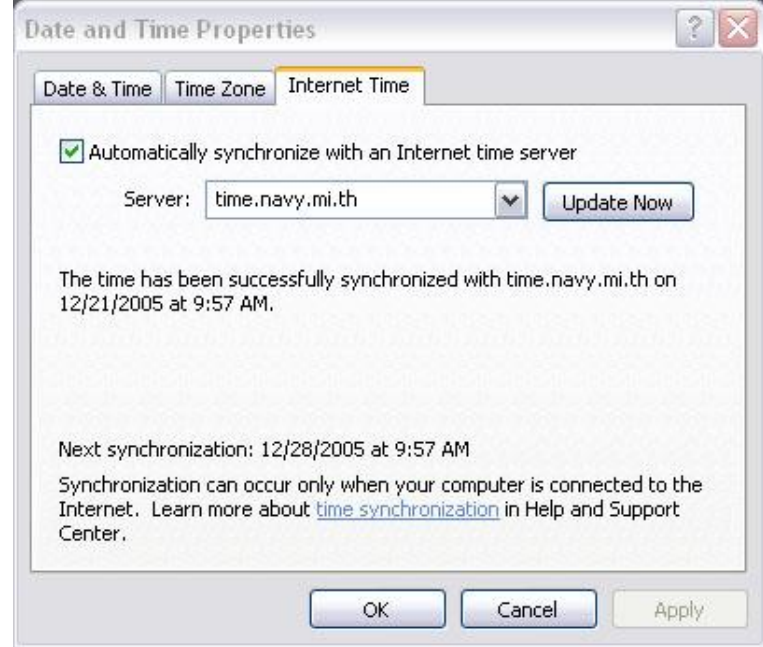

- โปรแกรมจะทำการปรับเทียบเวลาจาก Time Server

## ิ ๒ สำหรับเครื่อง Windows ๗

## 2.1 ด าเนินการข้อใดข้อหนึ่งดังนี้

2.1.1 คลิก Start คลิก Control Panel ในหน้าต่าง Control Panel ให้คลิกหัวข้อ Clock, Language, and Region จากนั้นในหน้า lock, Language, and Region ให้คลิก Date and Time 2.1.2 คลิก Start พิมพ์timedate.cpl แล้วกด Enter

2.1.3 คลิกที่นาฬิกา (Clock) บน System tray แล้วคลิก Change date and time settings

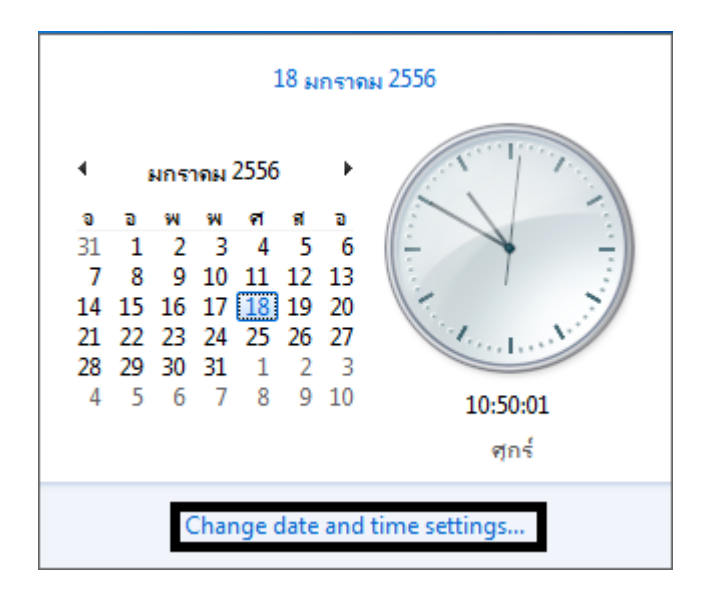

2.2 ในไดอะล็อกบ็อกซ์ Internet Time ให้คลิกปุ่ม Change Settings

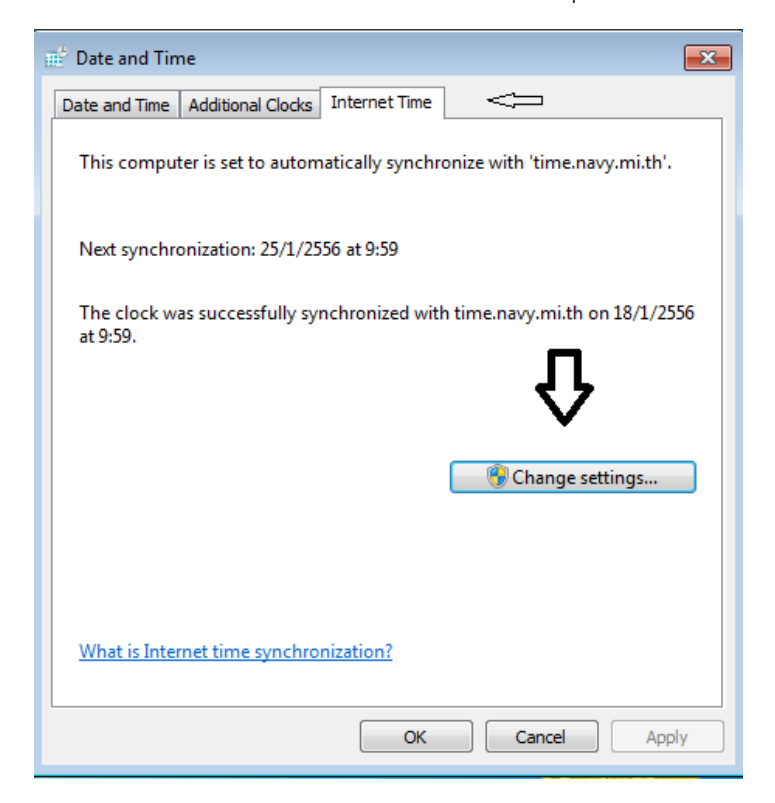

2.3 ใส่เครื่องหมายถูกหน้า Synchronize with an Internet time server

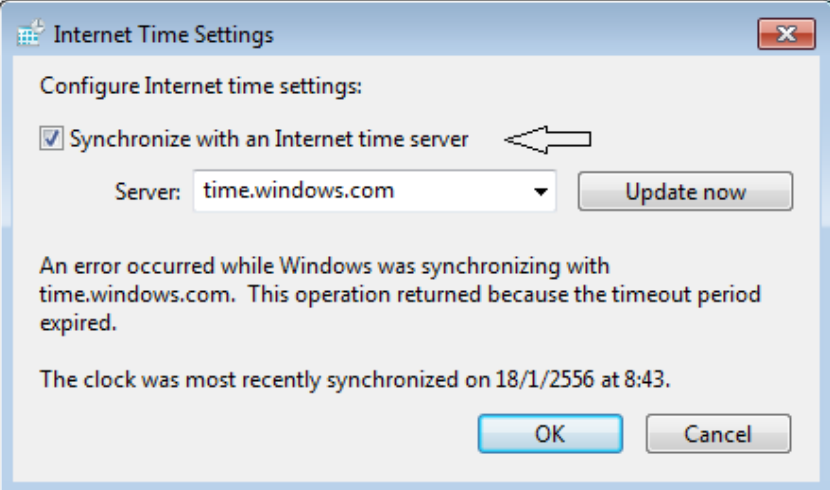

๒.๔ ในช่อง Server ใส่ time.navy.mi.th แล้วคลิก Update now โปรแกรมจะทำการปรับเวลาจาก Time Server เสร็จแล้วคลิก ok

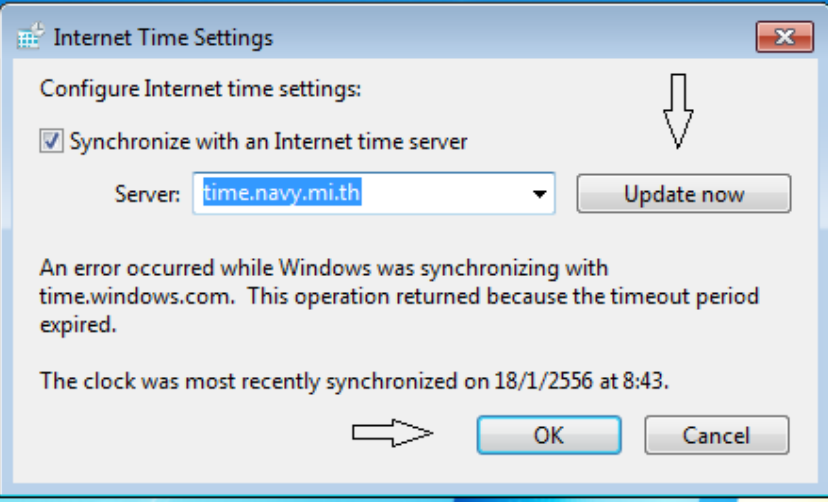

2.5 กด ok อีกครั้ง เพื่อจบขั้นตอนการปรับเทียบเวลา

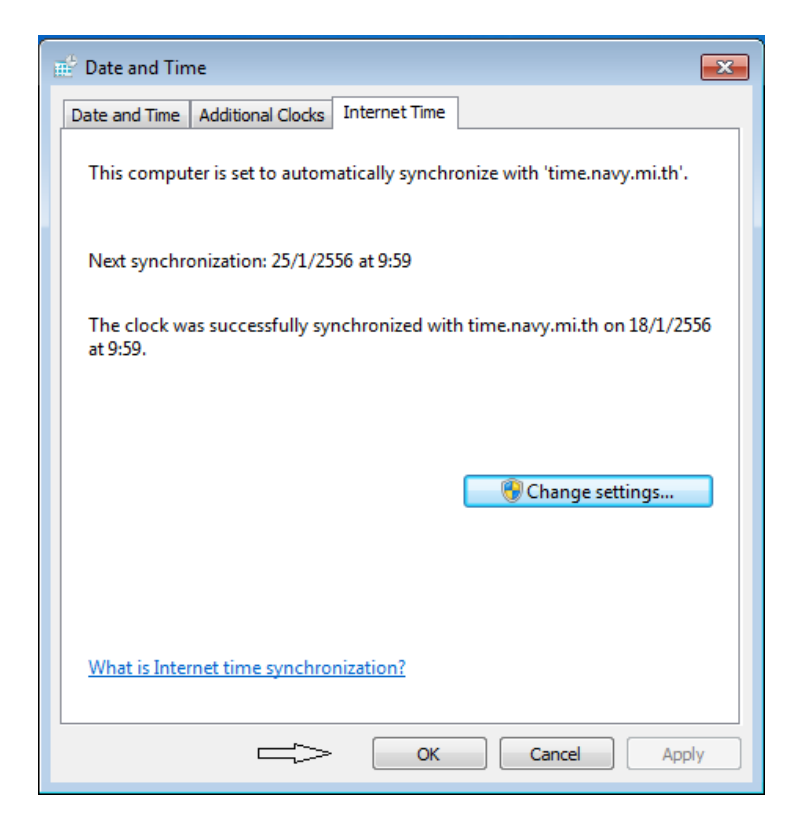

๓. สำหรับเครื่อง Windows ๙๘/ME

ท าการติดตั้งโปรแกรม Dimension 4 ก่อนเพื่อช่วยสนับสนุนในการปรับเทียบเวลาเครื่องคอมพิวเตอร์ โดยสามารถ Download ได้จาก www.navy.mi.th/hydro/time

 $\mathbb{E}$  Dimension 4 v5.0

 $\overline{\mathsf{x}}$ E

3.1 วิธีการติดตั้งโปรแกรม Dimension 4

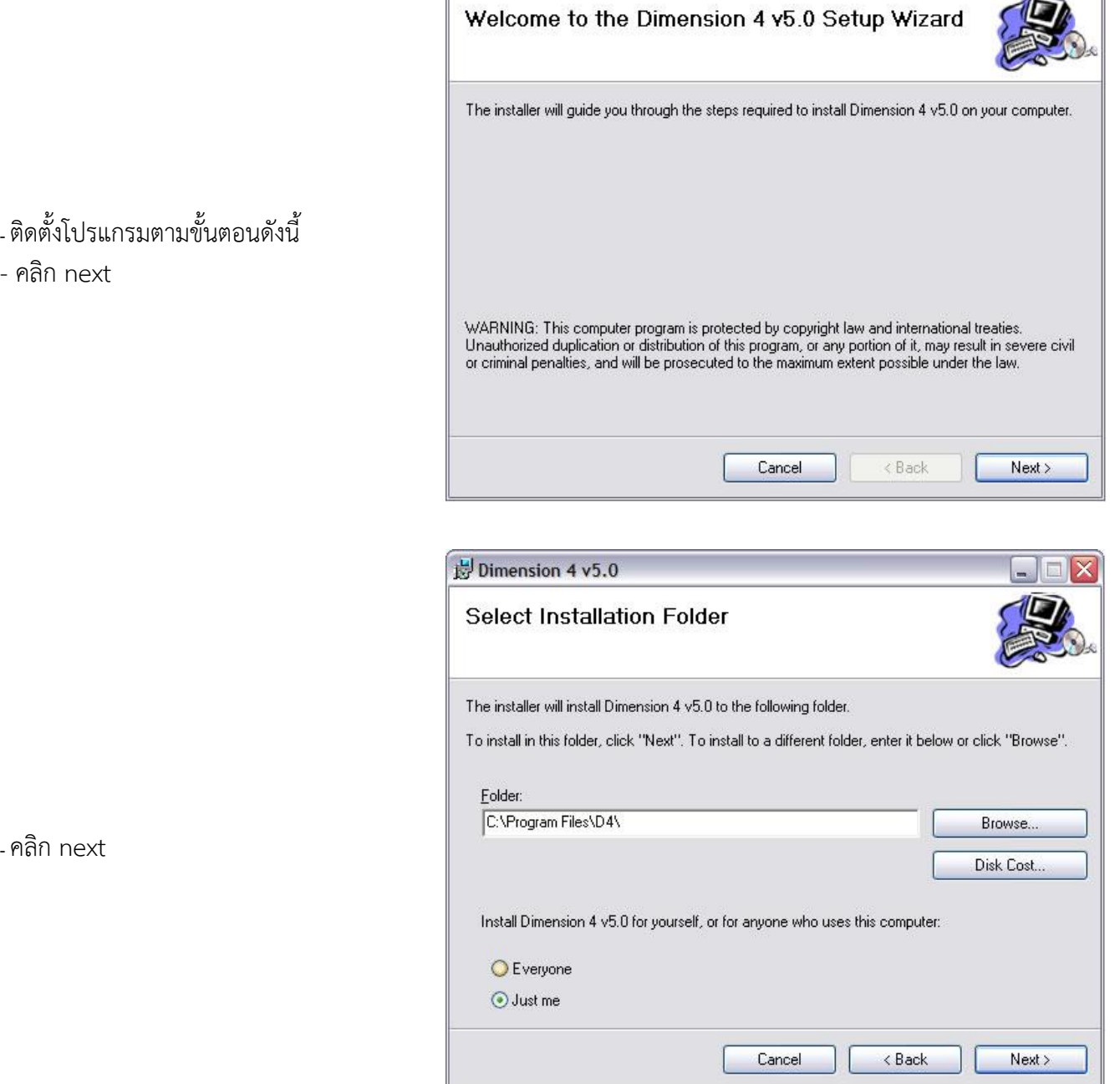

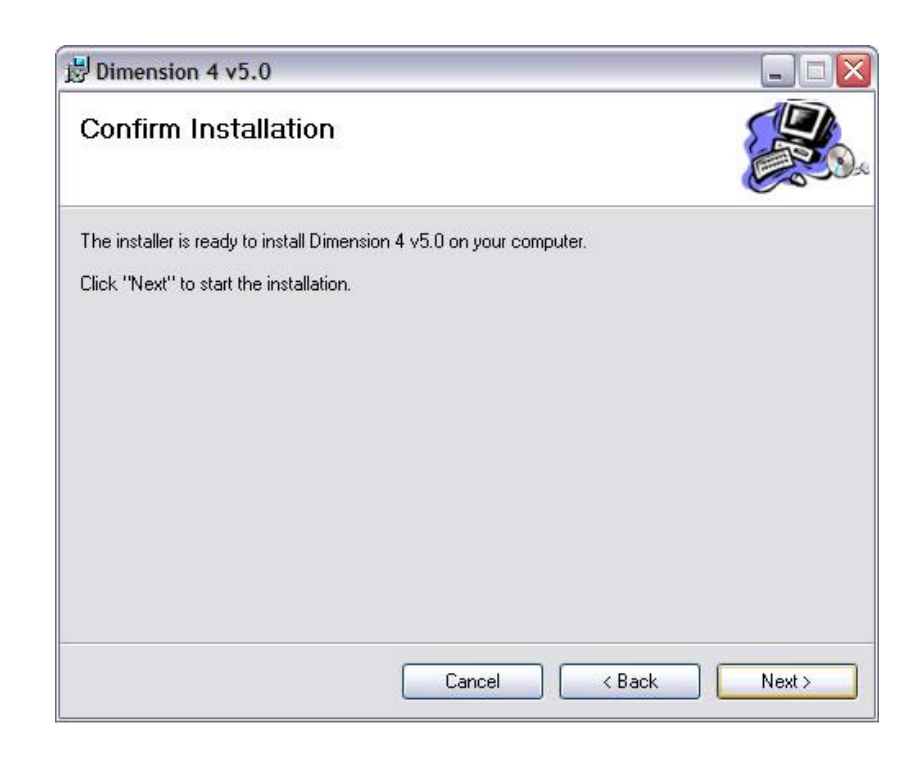

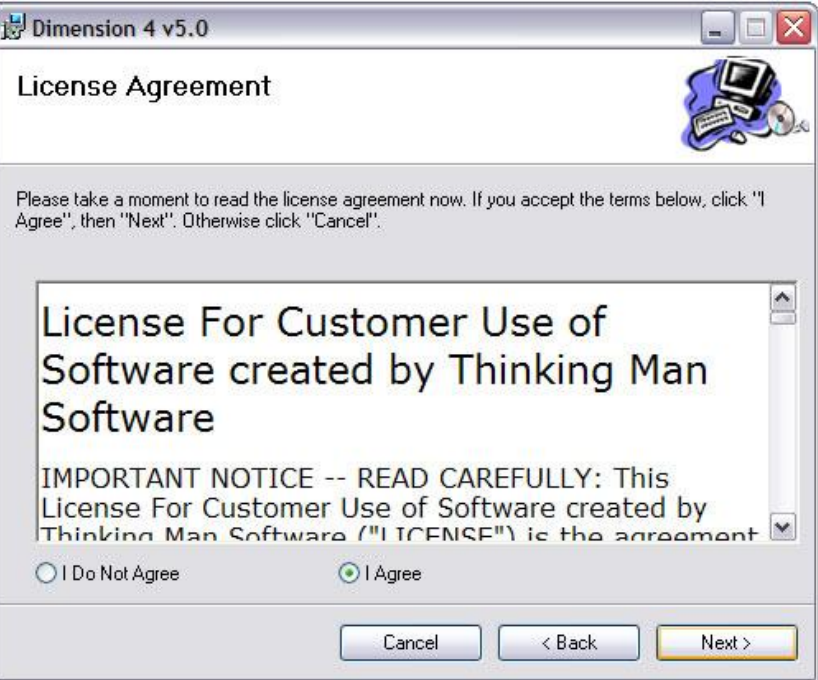

-คลิก next

- เลือก I Agree
- คลิก next

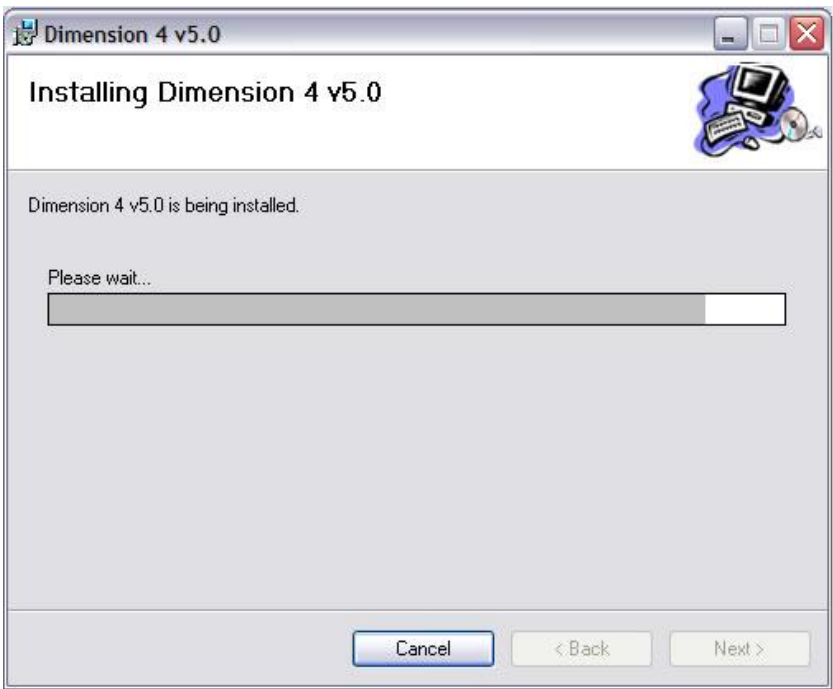

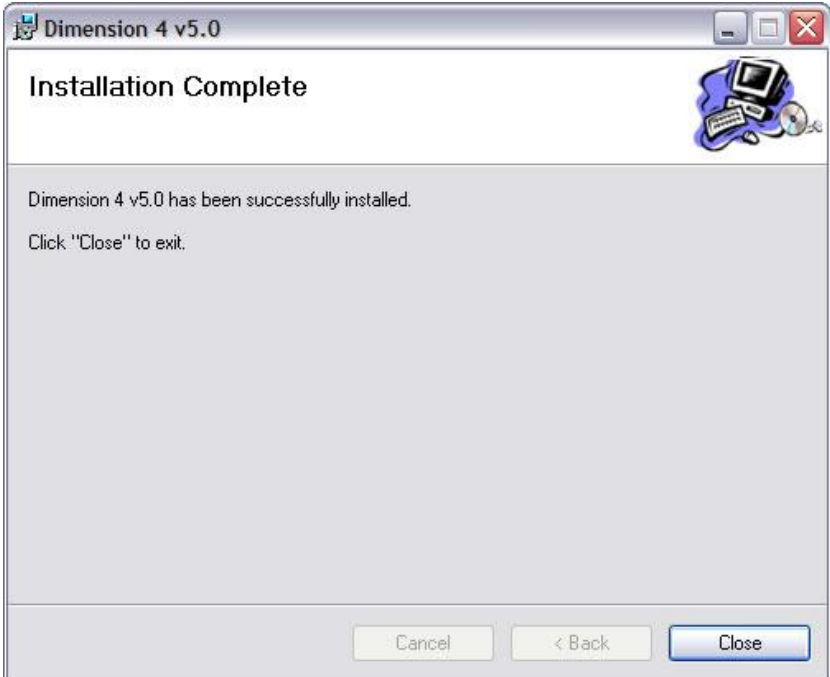

-คลิก Close

## 3.2 วิธีการใช้งานโปรแกรม Dimension4

- เรียกโปรแกรมจาก Start Menu
- เลือก Program
- เลือก Dimension ๔ v๕.๐
- คลิกขวาที่ status bar รูปไอคอนของ

Dimension  $\mathfrak{C}$ 

- เลือก Open

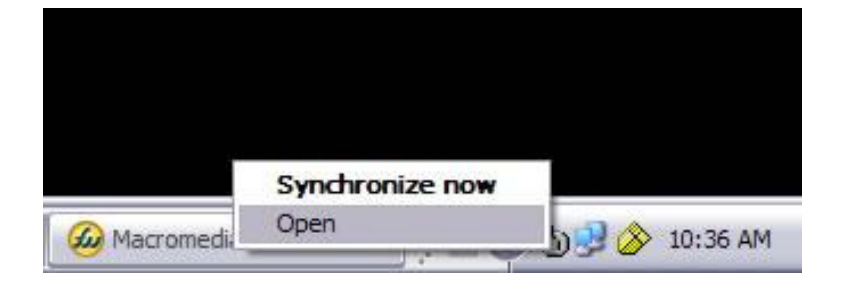

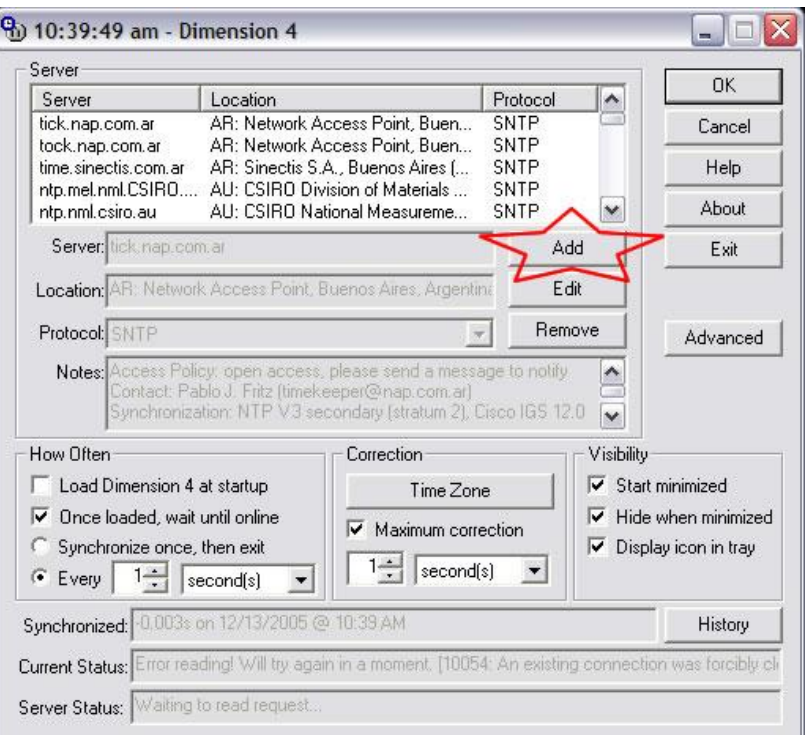

- คลิก Add

- ในช่อง Server ใส่ time.navy.mi.th

- 
- -คลิกปุ่ม ok - จะปรากฏ Popup Message
- $-$  โปรแกรม Dimension ๔ จะทำการ
- ปรับเทียบเวลากับ time server

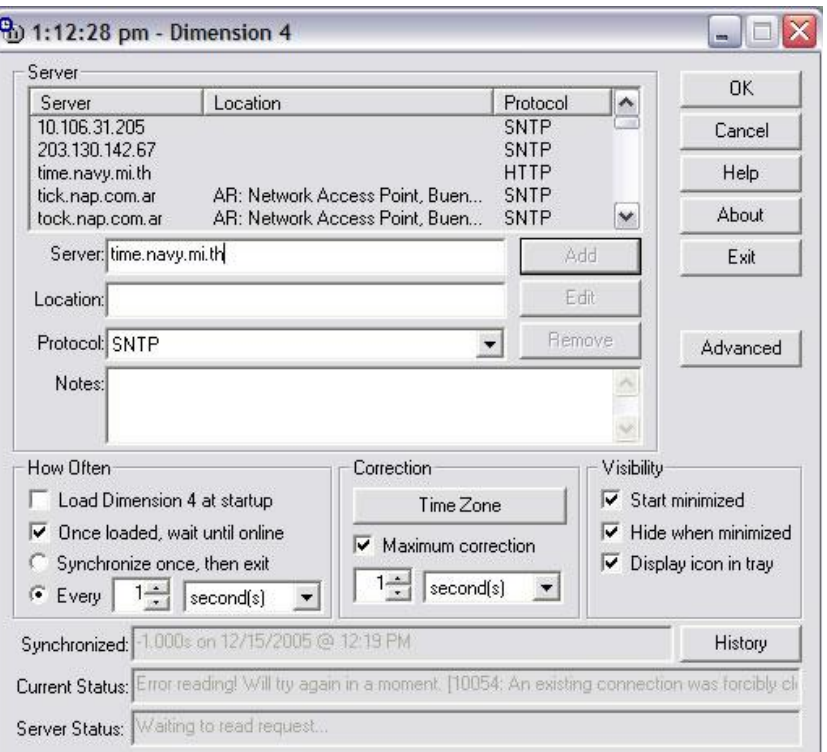

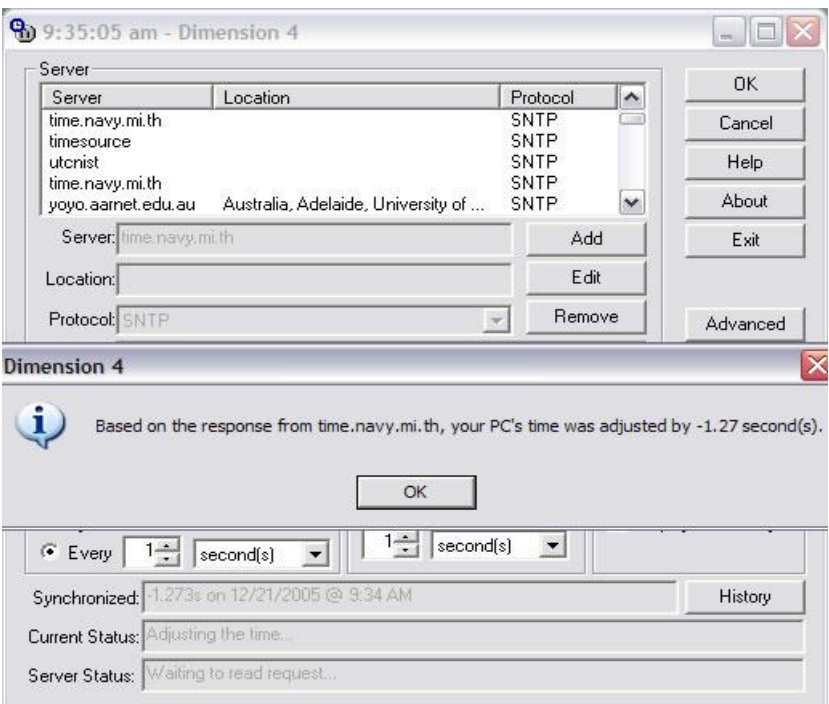